## ConsigFácil

**Para acessar o ConsigApp pela primeira vez, siga os passos abaixo:**

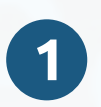

Autorize o acesso à sua localização e/ou notificações (iPhone ou iPad);

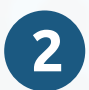

Selecione o tema de sua preferência;

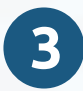

Informe o seu CPF;

**4**

Caso você possua mais de um vínculo, selecione o de sua preferência;

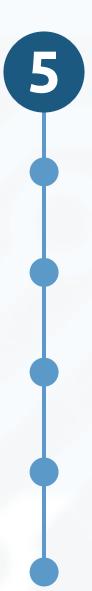

Login:

Selecione sua folha;

Informe o seu CPF;

Caso seja seu primeiro acesso ou tenha esquecido sua senha, clique em **Criar ou Recuperar senha** e siga as instruções;

Informe sua senha;

Pronto! Agora é só pressionar **ENTRAR** e aproveitar seu ConsigApp.

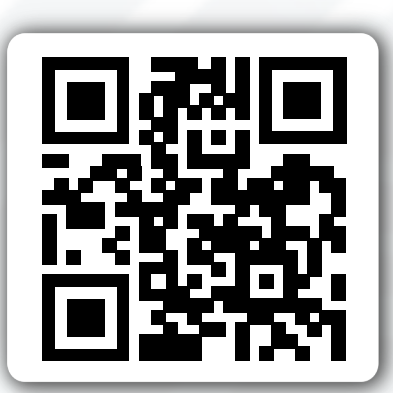

Baixe Agora! Escaneie o QRCode ao lado para baixar

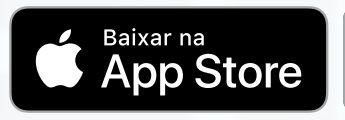

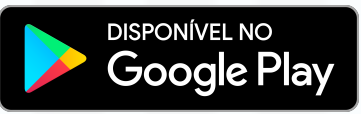